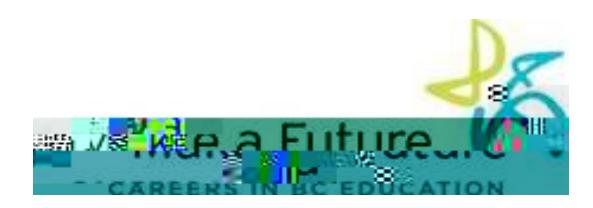

## How I register to School District #60 (Peace River North):

- STEP 1: Visitww.makeafuture.ca
- STEP 2: Click on Logalrthe top right hand corner

STEP 3: On the Logiage under For Applicants' select Northern BC, then select Peace River North60'

STEP 4: Sele Register. Choose Teachers, Principals & Superintendents from the drop down menu and fill in the registration page.

- STEP 5: Click the 'Registeut ton at the bottom of the page
- STEP 6You are now registered!
- STEP 8: Complete each of the following pages in your portfolio section: Qualifications, Resume and Cover Letter, Language Skills, Experience, Education etc.